CD 7005, Issue 6 , 04/26/2013 ACCESING THE DATA FILE ON THE AAT

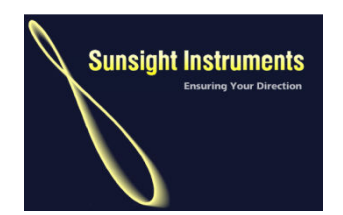

**Sunsight Instruments** 

**125 Candace Drive** 

**Maitland FL 32752** 

**321-244-9443** 

**www.sunsight.com** 

## **Instructions for accessing the data file on the AAT**

### **THE LATEST VERSION OF ALL SUNSIGHT DOCUMENTATION IS AVAILABLE AT WWW.SUNSIGHT.COM**

#### **General**

The AAT has the ability to create alignment profiles, capture alignment data, and print reports from the web server embedded directly in the AAT. The embedding of these functions avoids the need to keep multiple PCs and operating systems up to date with proprietary software. Any PC that has Ethernet or 802.11 wireless capabilities and a typical web browser (Internet Explorer, Google Chrome, or Firefox) can use the AAT regardless of the laptop/PC's operating system. Additionally the AAT can be purchased with the wireless feature. A high power USB Wi-Fi adapter is included as part of the feature. This Wi-Fi adapter allows quick wireless access from the laptop/PC to the AAT. It also allows the AAT to be controlled at distances up to several hundred feet. Please refer to CD 7003 High Power USB Wi-Fi Adapter Installation for details of installation of this adapter.

An additional feature of the AAT is the ability to remotely control the functions of the AAT from a PC/laptop using the 802.11 wireless interface. When the remote feature is coupled with the high power Wi-Fi adapter, it allows a ground based team member to monitor or control the AAT when it is used on the tower.

This document will describe the method to access the data file on the AAT should you need it for archiving or backup purposes or if you need it for import or export from the AntennAlign Profile Manager (APM)

### \*\*\* NOTE – ALIGNMENT REPORTS ARE PRINTED DIRECTLY FROM THE AAT IN MOST CASES, ACCESING THE DATA FILE IS ONLY REQUIRED FOR BACKUP OR FOR USING APM \*\*\*

The requirements for completion of the functions defined in this document are:

- 1) Laptop/PC running Windows
- 2) A functional AAT
- 3) Either a CAT5 cable (included in all AAT base kits) and/or WiFi capability (either from wireless capability embedded in a laptop or via the High Power USB WiFi adapter supplied with the AAT wireless feature).
- 4) Internet access to allow download of an FTP client

# Connecting your laptop/PC to the AntennAlign Alignment Tool (AAT)

You can access the AAT embedded website via AAT High Power Wi-Fi adapter, wireless capability embedded in a laptop/PC (802.11) or via Ethernet cable.

To connect to the AAT using an Ethernet/CAT5 cable:

- 1) Plug the cable into the Ethernet port in the laptop/PC
- 2) Plug the other end of the cable into the Ethernet/CAT5 port in the front of the AAT (behind the round cover).
- 3) Turn on the AAT and make sure WiFi is not enabled. If WiFi is enabled, "WiFi" will be displayed at the bottom of the left hand screen on the AAT. To disable Wi-Fi, select "Disable Wi-Fi" from the Main Menu.
- 4) Wait about 30 seconds for the connection to complete..
- 5) Open a web browser (Internet Explorer, Google Chrome or Firefox) and type in 169.254.0.100 into the address bar and hit enter. The AAT website should appear
- 6) Login to the website to access the various functions of the AAT.

To connect to the AAT using laptop/PC embedded wireless capability:

- 1) Turn on the AAT and make sure Wi-Fi is enabled. If Wi-Fi is not enabled, select "Enable Wi-Fi" from the Main Menu.
- 2) Use the laptop/PC to display wireless hotspots that are visible. After several seconds, a hotspot with the name "AAT xxxxxxx" will be display where xxxxxxx is the serial number of the AAT. Connect to that hotspot.
- 3) Wait about 10 seconds for the connection to complete.

# Transferring files to and from the AAT

After connecting to the AAT, navigate to the File Management tab at the top of the screen. The display should look similar to this:

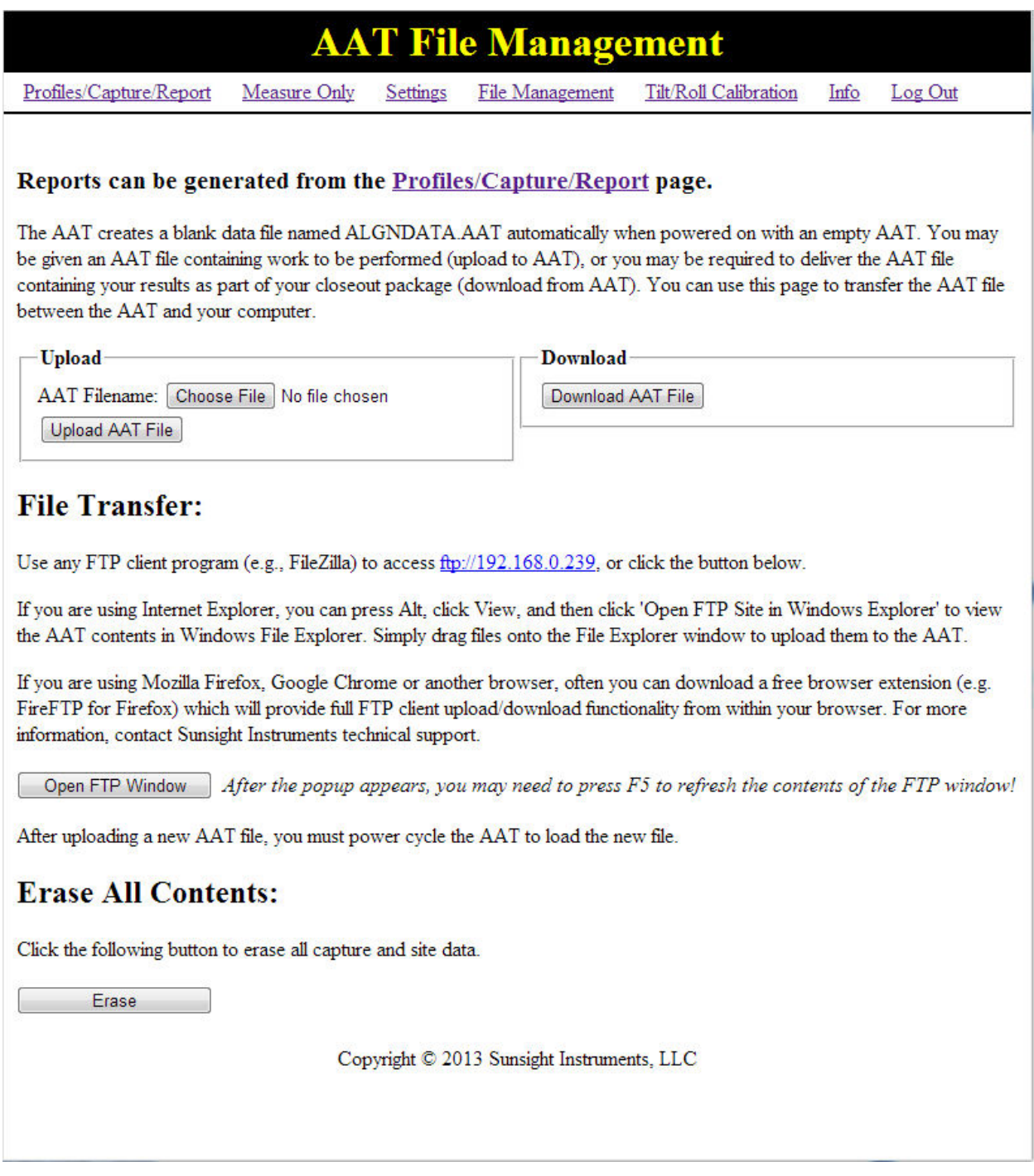

**To copy the AAT datafile from the AAT to the PC/laptop** - Click the Download AAT File button to begin the download process. You will have the ability to choose where the file is copied.

### **To copy the AAT datafile from the PC/laptop to the AAT.**

### **\*\*\* the AAT file to be uploaded must be named ALGNDATA.AAT for the AAT to recognize a datafile \*\*\***

Click the Choose File button on the AAT File Management page and navigate to the AAT datafile to be uploaded from the PC/laptop.

Click Upload AAT File to begin the upload pricess – the AAT will display a dialog box as shown below.

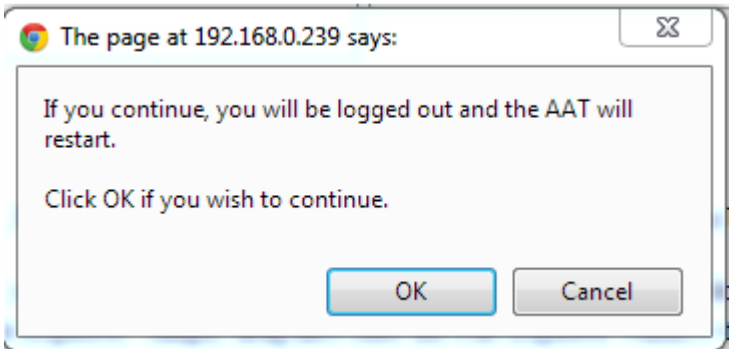

Select OK to begin upload. The AAT will upload the file and then reboot to complete the upload process. Connect to the AAT in the normal way and login to continue using the AAT web interface and the new data that was uploaded.